# <span id="page-0-0"></span>Documentação do App ANS

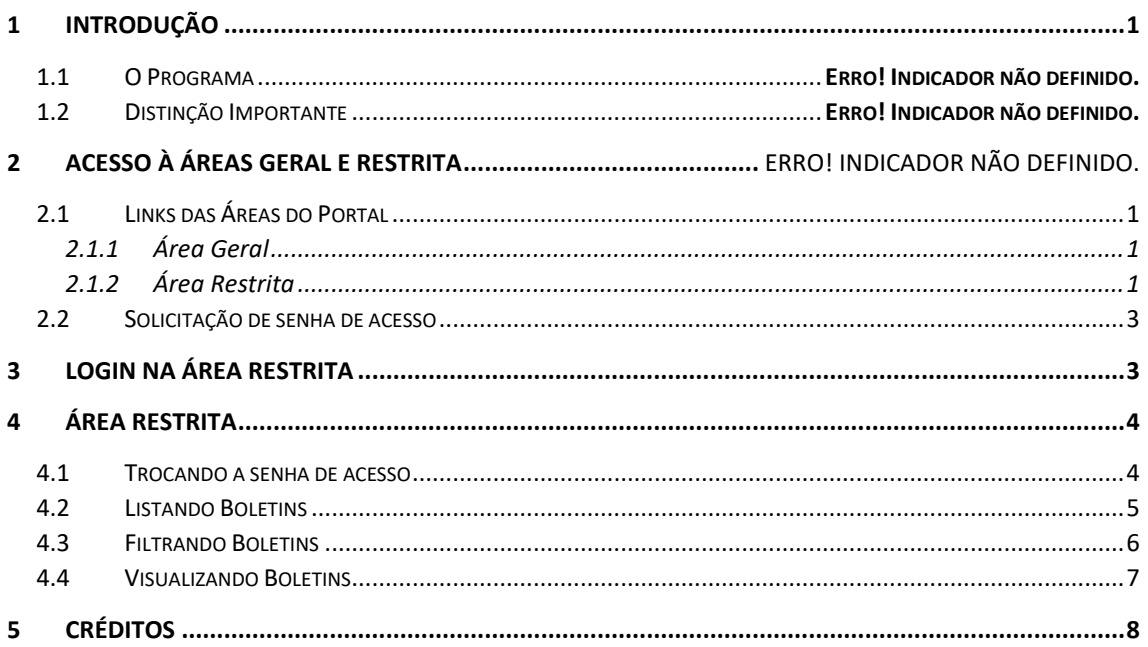

# <span id="page-0-1"></span>1 INTRODUÇÃO

- 2 Tela Inicial
- <span id="page-0-2"></span>2.1 Links das Áreas do Portal

### <span id="page-0-3"></span>2.1.1 Área Geral

O link acesso para a área geral dos **Parceiros da Cidadania** é [https://www.gov.br/ans/pt](https://www.gov.br/ans/pt-br/acesso-a-informacao/transparencia-e-prestacao-de-contas/parceiros-da-cidadania)[br/acesso-a-informacao/transparencia-e-prestacao-de-contas/parceiros-da-cidadania.](https://www.gov.br/ans/pt-br/acesso-a-informacao/transparencia-e-prestacao-de-contas/parceiros-da-cidadania)

Através dessa área poderá se informar sobre as atualizações e novidades do programa, além de poder acessar **Manual de Tópicos da Saúde Suplementar** e a lista de acordos firmados por região.

### <span id="page-0-4"></span>2.1.2 Área Restrita

Para a acessar a área restrita dos **Parceiros da Cidadania**, o Representante deve digitar o endereço <https://www.ans.gov.br/parceiro-cidadania-web/> na barra de endereços do seu navegador ou clicar no ícone ilustrado abaixo:

# Clique aqui para acessar a área restrita dos Parceiros da Cidadania.

O ícone da imagem acima fica no final da página da área de acesso geral dos **Parceiros da Cidadania**:

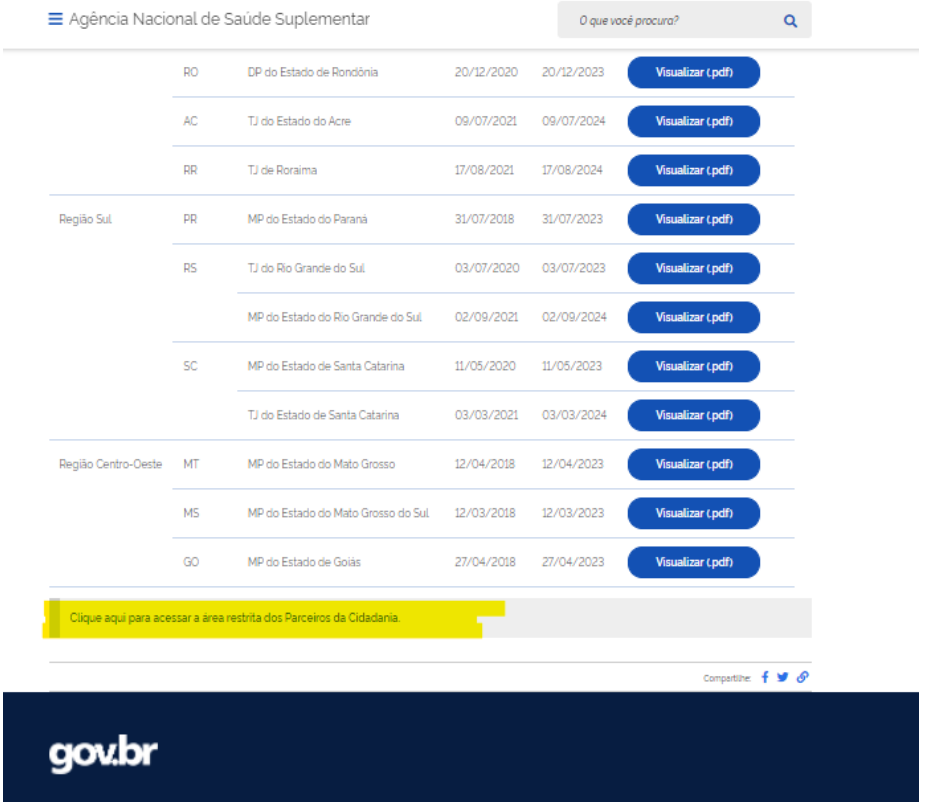

O Representante será direcionado à Tela de Login do portal onde deverá fornecer o login (CPF) e senha do usuário:

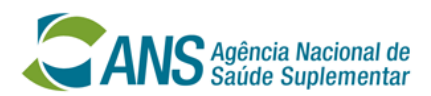

#### Login

Informe seu usuário e senha para acessar a aplicação

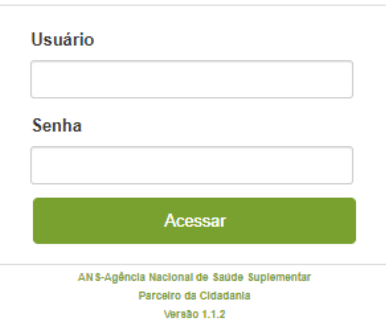

### <span id="page-2-0"></span>2.2 Solicitação de senha de acesso

Para acessar a área restrita, o representante legal do Parceiro deve solicitar a primeira senha de acesso (ou o reenvio de senha nova), encaminhando a solicitação par[a xxxx@ans.gov.br,](mailto:xxxx@ans.gov.br) através de e-mail institucional, informando: o CNPJ do Parceiro, CPF do Representante, Nome do Representante e E-mail do Representante (os dados encaminhados para cadastro deverão ser do Representante do Parceiro no portal e não do representante legal).

Uma senha será enviada para o e-mail do Representante cadastrado no portal, que deverá ser trocada no primeiro acesso.

Importante destacar que o representante legal poderá solicitar o cadastro de quantos Representantes no portal achar necessário.

# <span id="page-2-1"></span>3 LOGIN NA ÁREA RESTRITA

Na Tela de Login da área restrita dos **Parceiros da Cidadania** o Representante deve digitar o seu CPF e a senha provisória recebida através do e-mail (ou a senha permanente caso já tenha realizado a troca) e clicar em **Acessar**:

# Login

aplicação.

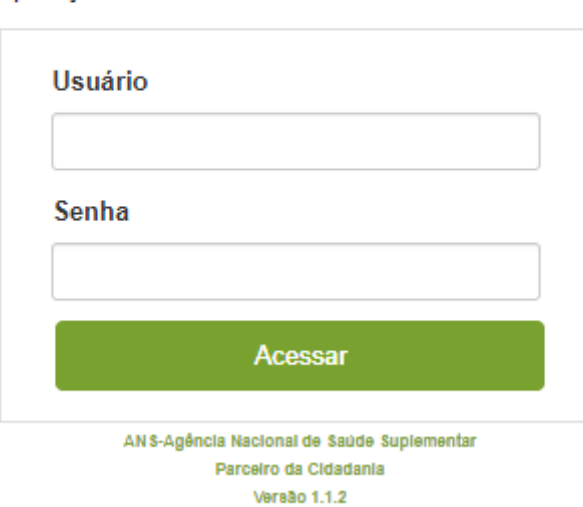

Informe seu usuário e senha para acessar a

O Representante será direcionado à área restrita dos **Parceiros da Cidadania**.

Caso o Representante não lembre da sua senha de acesso deve seguir as orientações do item **2.2 [Solicitação Senha de Acesso](#page-2-0)**.

### <span id="page-3-0"></span>4 ÁREA RESTRITA

#### <span id="page-3-1"></span>4.1 Trocando a senha de acesso

Uma vez logado na área restrita dos Parceiros, o Representante poderá trocar a senha de acesso através da funcionalidade **Trocar Senha**:

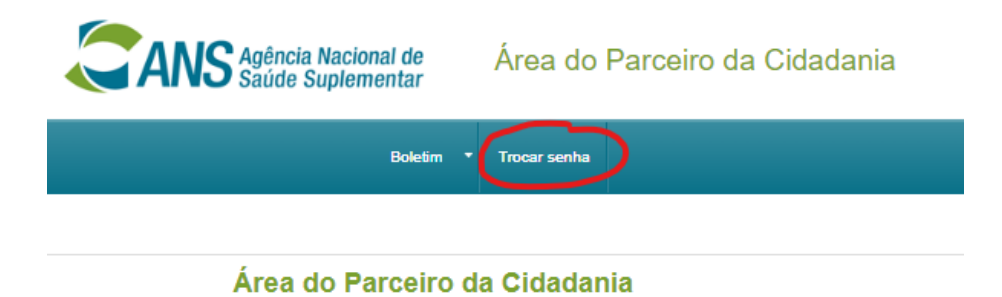

Ao clicar na funcionalidade a tela **Trocar senha** será aberta:

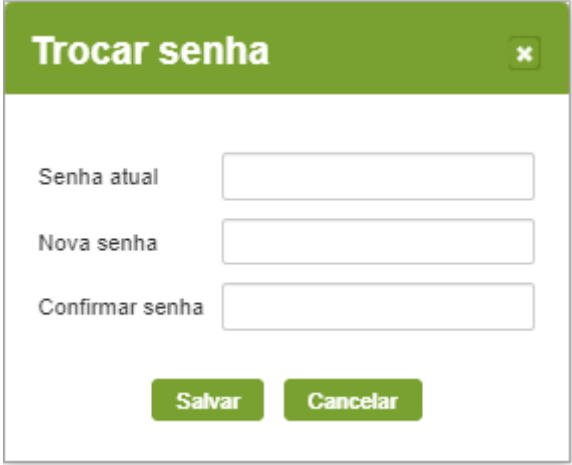

O Representante deverá digitar a senha atual, digitar a nova senha e confirmar a nova senha. Após o preenchimento deve clicar em **Salvar**.

Importante destacar que o Representante é obrigado a trocar a senha provisória enviada por email.

Caso o Representante não lembre da sua senha de acesso deve seguir as orientações do item **[2.2 Solicitação Senha de Acesso.](#page-2-0)**

### <span id="page-4-0"></span>4.2 Listando Boletins

Para listar os boletins publicados o Representante deve clicar em **Boletim>>Listar Boletins**:

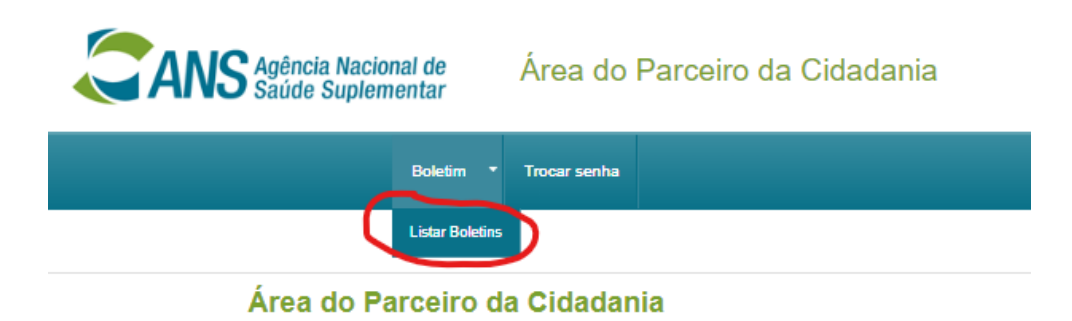

Após essas ações, todos os boletins do Parceiro serão listados:

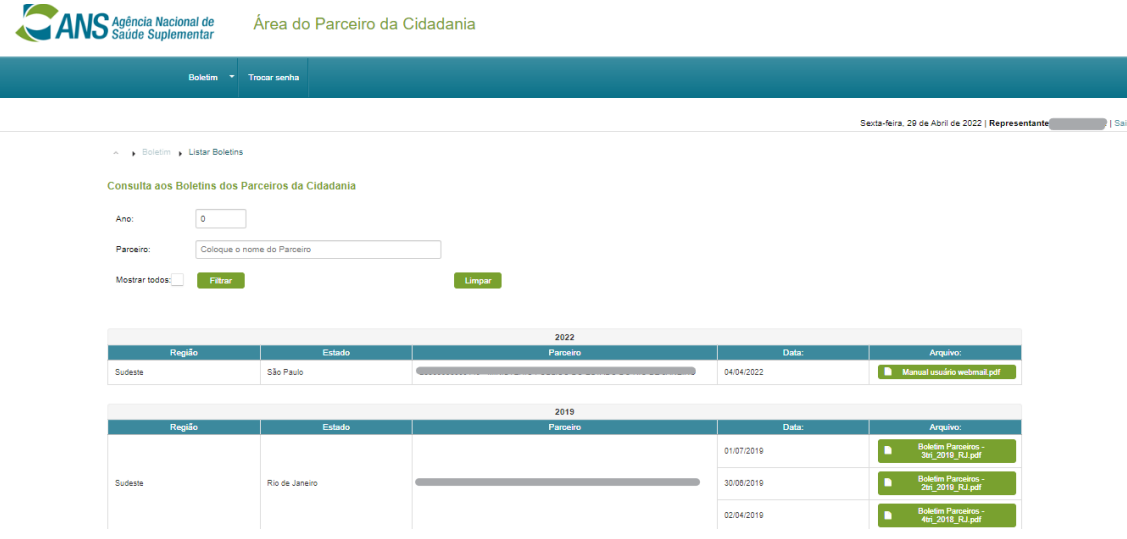

### <span id="page-5-0"></span>4.3 Filtrando Boletins

Após listar os boletins, o Representante poderá filtrá-los pelo:

• **Ano** de publicação do boletim:

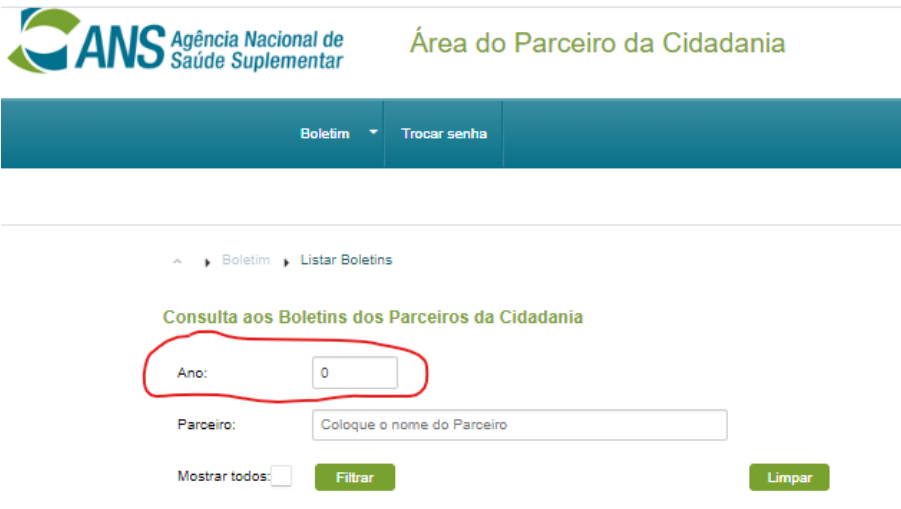

• **Nome do Parceiro**:

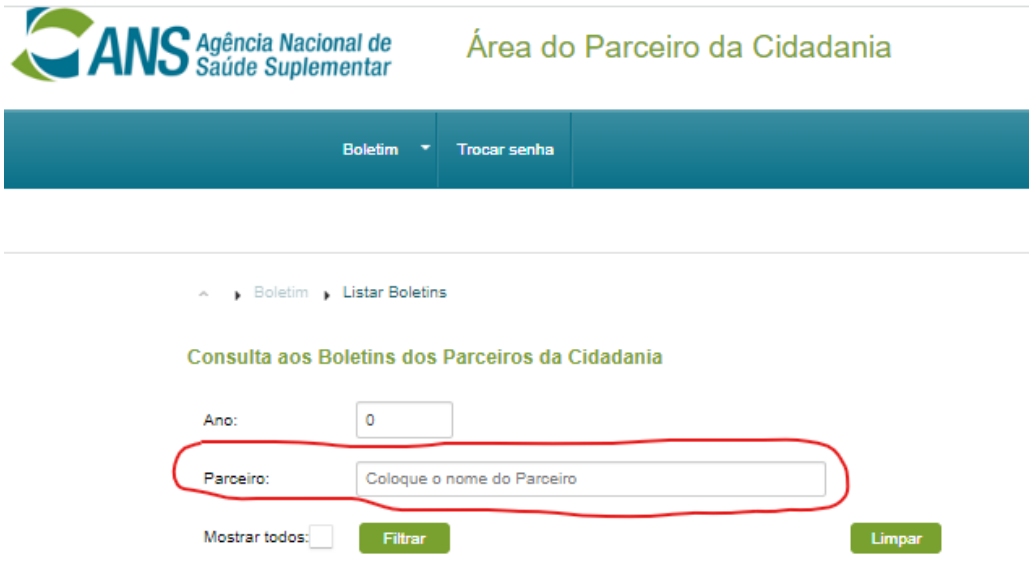

• **Mostrar todos** os boletins de todos os Parceiros:

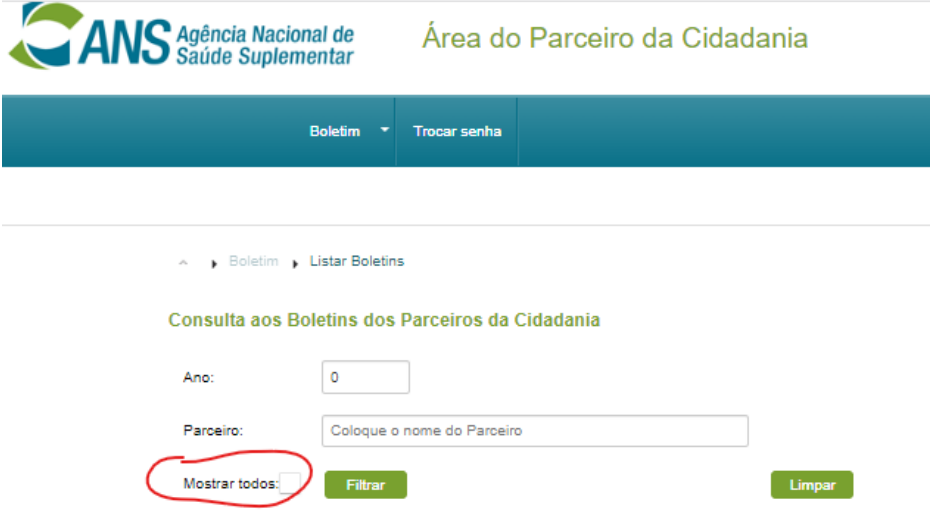

Após escolher uma forma de filtro, o Representante deve clicar em **Filtrar**.

## <span id="page-6-0"></span>4.4 Visualizando Boletins

Para visualizar os boletins publicados o Representante deve clicar no nome do arquivo, conforme a imagem abaixo:

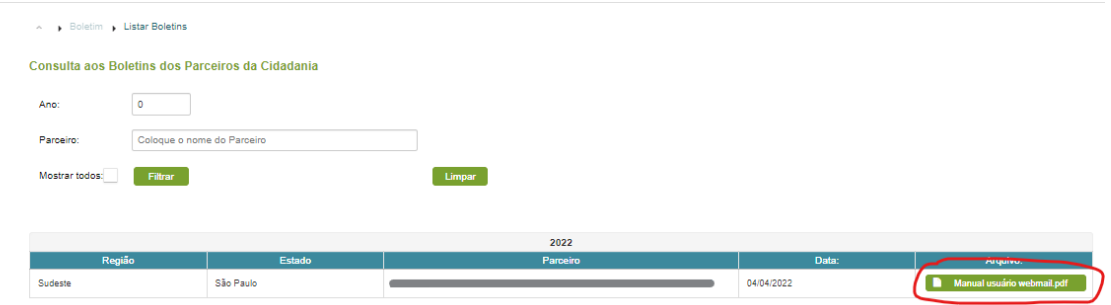

# <span id="page-7-0"></span>5 Créditos

Esse manual foi desenvolvido pela equipe da Assessoria de Sistemas da Diretoria de Fiscalização (ASSIS/DIFIS).